# **ข้อแนะน ำก่อนกำรใช้งำน**

### **1.วิธีกำรติดตั้งโปรแกรม Logistic**

1.1 Download โปรแกรมเพื่อติดตั้งจาก [http://nct.fda.moph.go.th](http://nct.fda.moph.go.th/)

โดยให้ double click ที่ ลำดับที่ 14 ระบบงาน logistic narcotic สำหรับผู้ประกอบการ

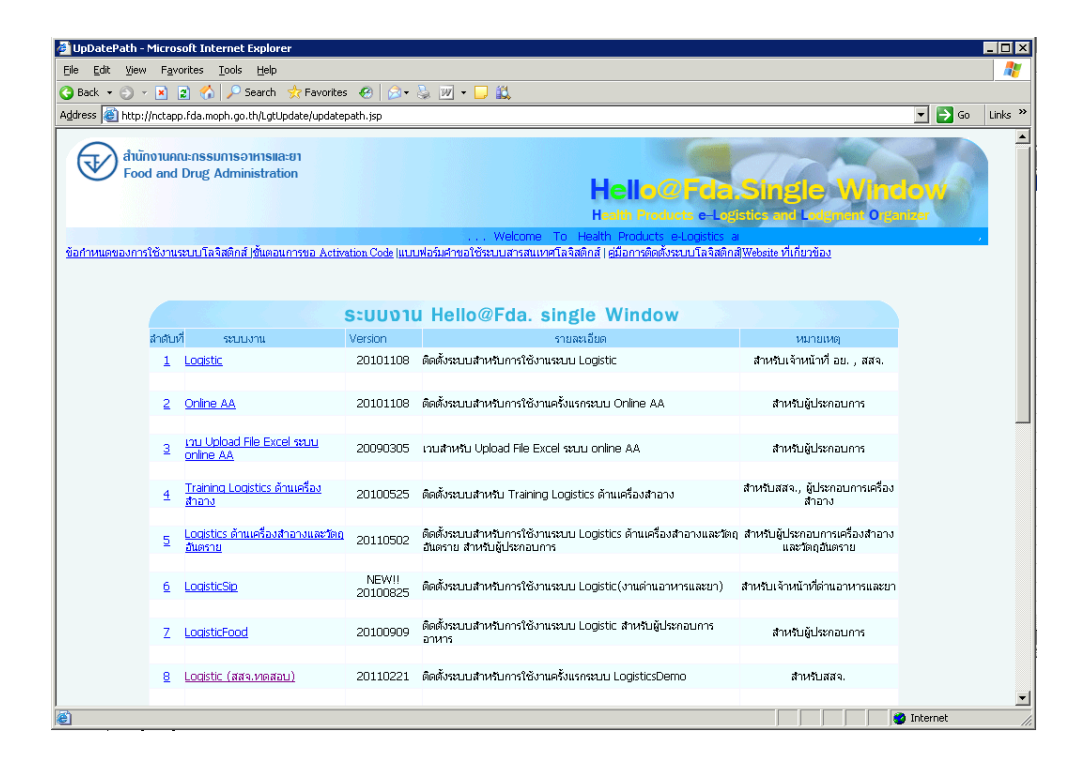

1.2 เมื่อดาวน์โหลดจะ ได้ .zip ทำการดับเบิลคลิกจะมี ไฟล์ชื่อ Lgt\*.exe ให้ทำการดับเบิ้ล คลิกที่ไฟลน์ ้ีอีกคร้ัง

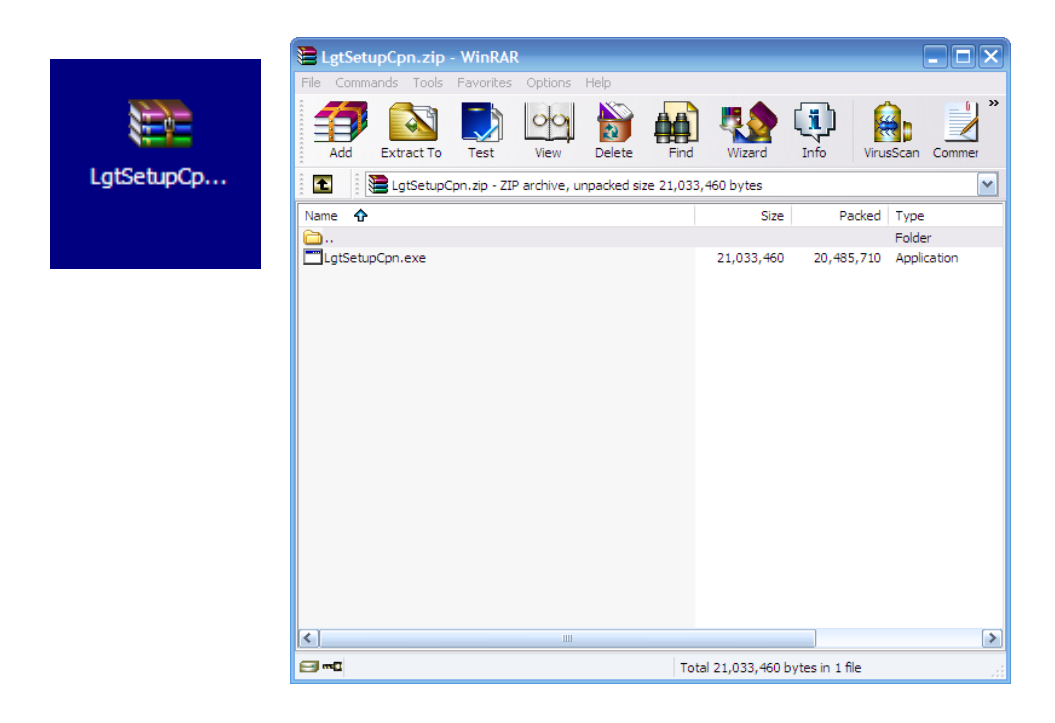

1.3 ระบบจะทา การติดต้งัโดยอตัโนมตัิให้กดปุ่ ม Finish เมื่อติดต้งัระบบเรียบร้อย

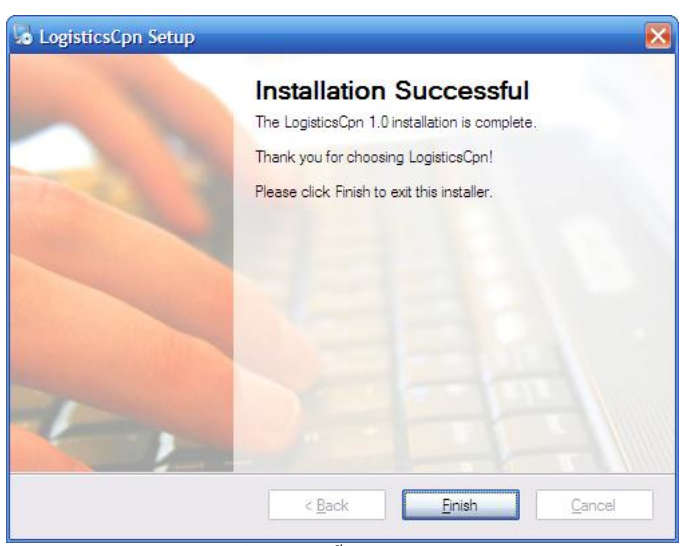

รูปที่1.1.4 ติดต้งัระบบเรียยร้อย

1.4 และติดต้งั Client Runtime โดยกดปุ่ ม Next ต่อไปเรื่อยๆ จนถึงระบบติดต้งั Client Runtime เรียบร้อย

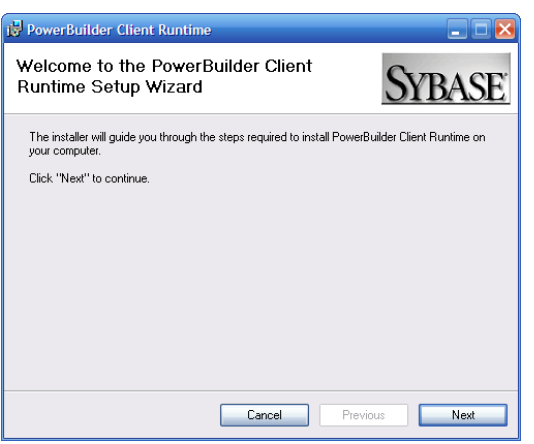

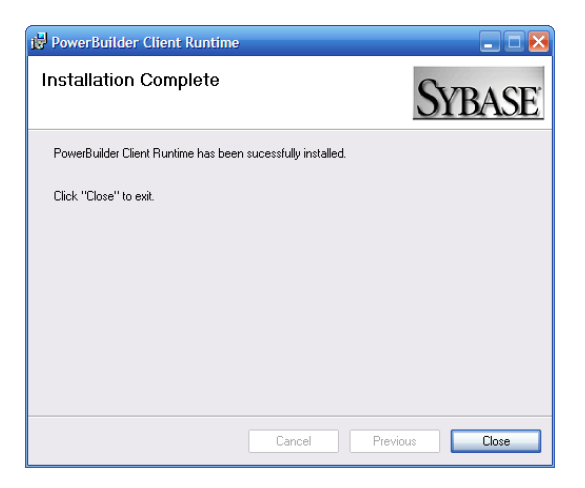

## **2วิธีกำรเชื่อมต่อInternet**

### **1. กำรเชื่อมต่อโดยตรงผ่ำน ADSL modem หรือ ADSL Router**

a. สามารถเชื่อมต่อ เพื่อเข้าใช้ระบบได้เลย โดยไม่จำเป็นต้องทำการปรับปรุง ระบบแต่

อยา่ งใด

**2. กำรเชื่อมต่อผ่ำน Firewall หรือISA**

a. ทำการกำหนด Policy ให้กับ เครื่อง Clients

i. Source Address = IP Address Clients => Destination Address =

203.157.72.0/24( หรือ Any )

ii. Source Port = Any => Destination Port = TCP 2000 – TCP2100 , TCP9000,

TCP9046, HTTP

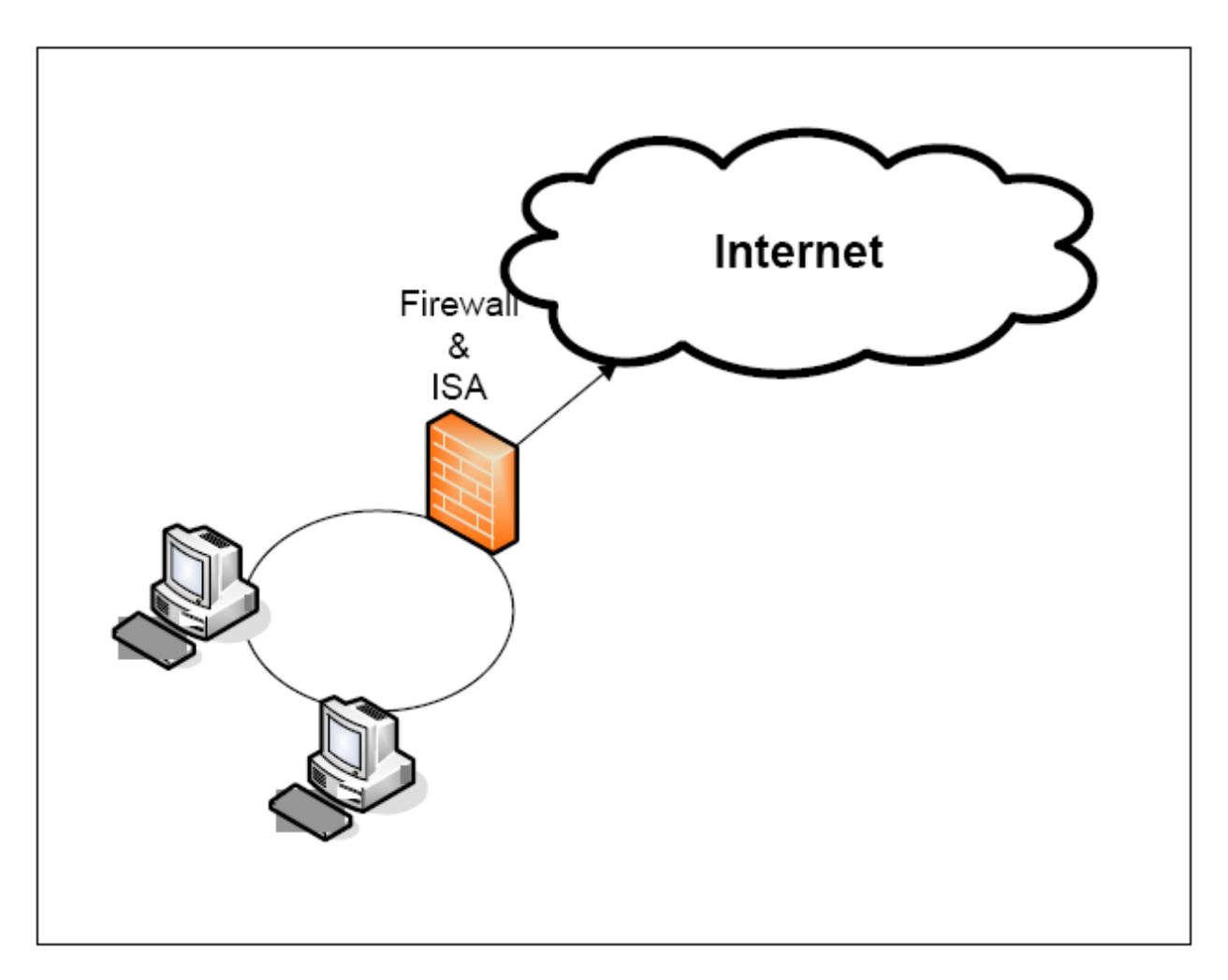

## **3. การเชื่อมต่อผ่าน Proxy ส าหรับการเชื่อมต่อผ่าน Proxy ระบบไม่รองรับการท างานผ่าน Proxy Server**

a. Linux Proxy สามารถทำการปรับปรุง Proxy Server ได้

i. ทา การติดต้งั Proxy ให้มี2 Lan Card

1. โดย Lan Card ด้านหนึ่ง เชื่อมต่อ กับ อุปกรณ์ ADSL อีกด้านหนึ่ง

เชื่อม ต่อกบั เครื่อง Clients

2. กำหนด Gateway ให้เครื่อง Clients ที่จะใช้งานระบบ มาที่เครื่อง Proxy

Server

ii. ทา การติดต้งั IPTABLE

iii. ทำการกำหนด Policy ของ IPTABLE ตาม ข้อ 2.a.

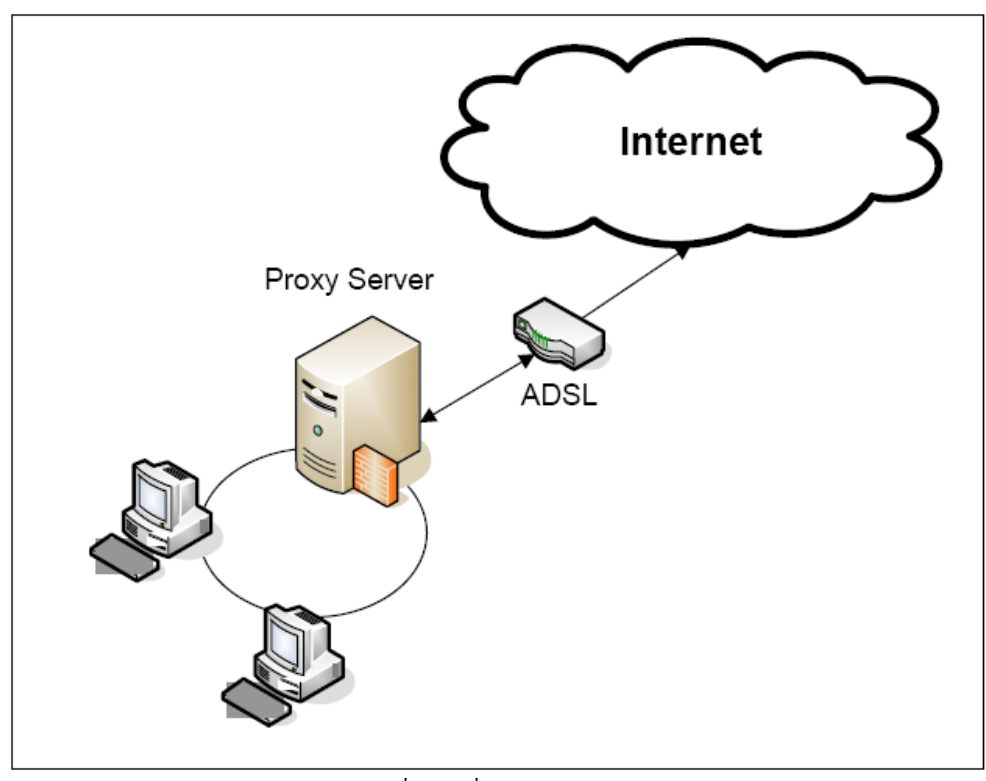

รูปที่ 1.2.2 เชื่อมต่อผ่าน Proxy

โดย Server และ Port ที่ใชม้ีดงัน้ี

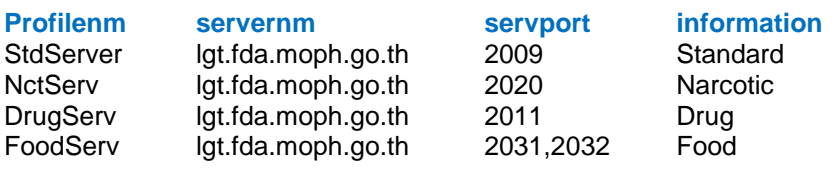

**1 หน้ำจอ Login**

1.1 การเข้าใช้งานโปรแกรมทุกครั้ง สามารถทำได้โดยการดับเบิ้ลคลิกที่โปรแกรมที่ได้ทำ การติดต้งัเรียบร้อยแลว้ที่ Icon "lgtlogin" จะปรากฏหน้าจอดังรูป ให้กรอก Username และ Password แล้วคลิกที่ปุ่ ม ตกลง เพื่อเข้าใช้งานโปรแกรม

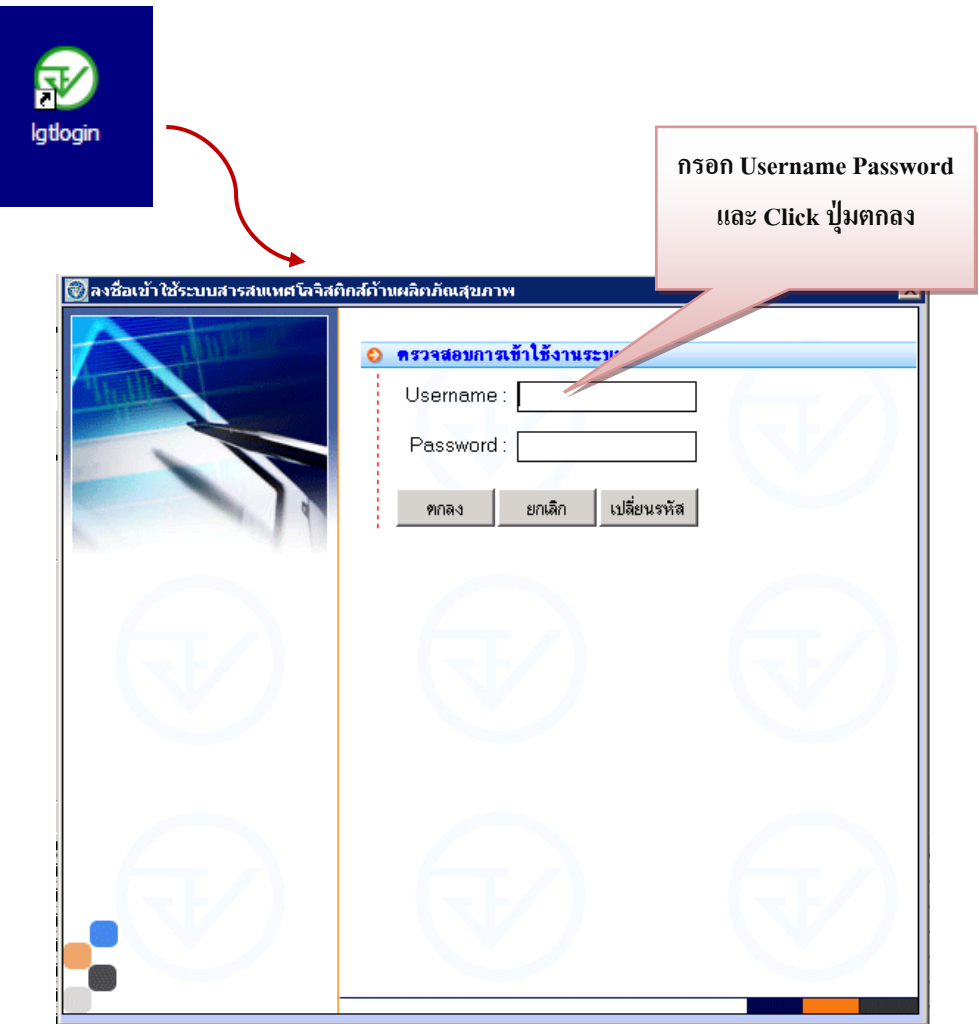

1.2 เมื่อ Login เรียบร้อยแล้วจะพบหน้าจอการทำงาน ดังรูป ซึ่งประกอบด้วยเมนูต่างๆ ที่ผู้ Login มีสิทธิ์ในการใช้งาน

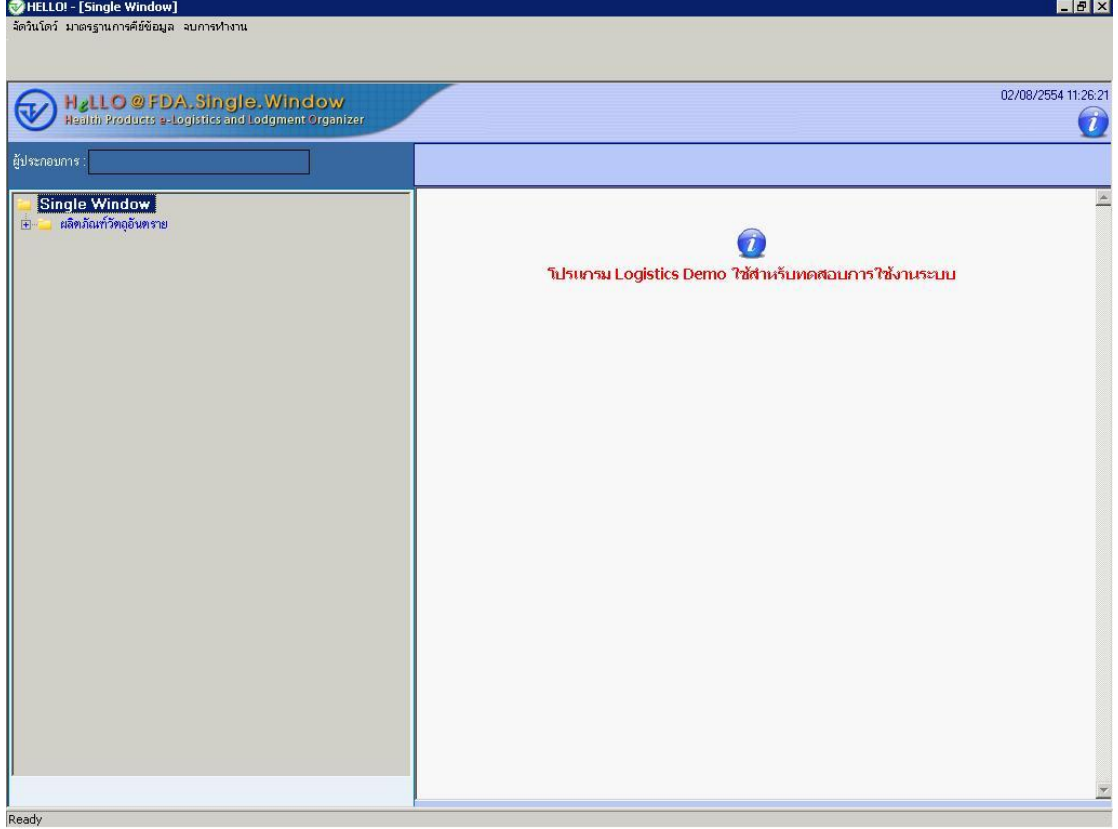

# 1.3 ให้คลิกที่เครื่องหมาย + หน้าเมนู เพื่อไปที่เมนูที่ต้องการ

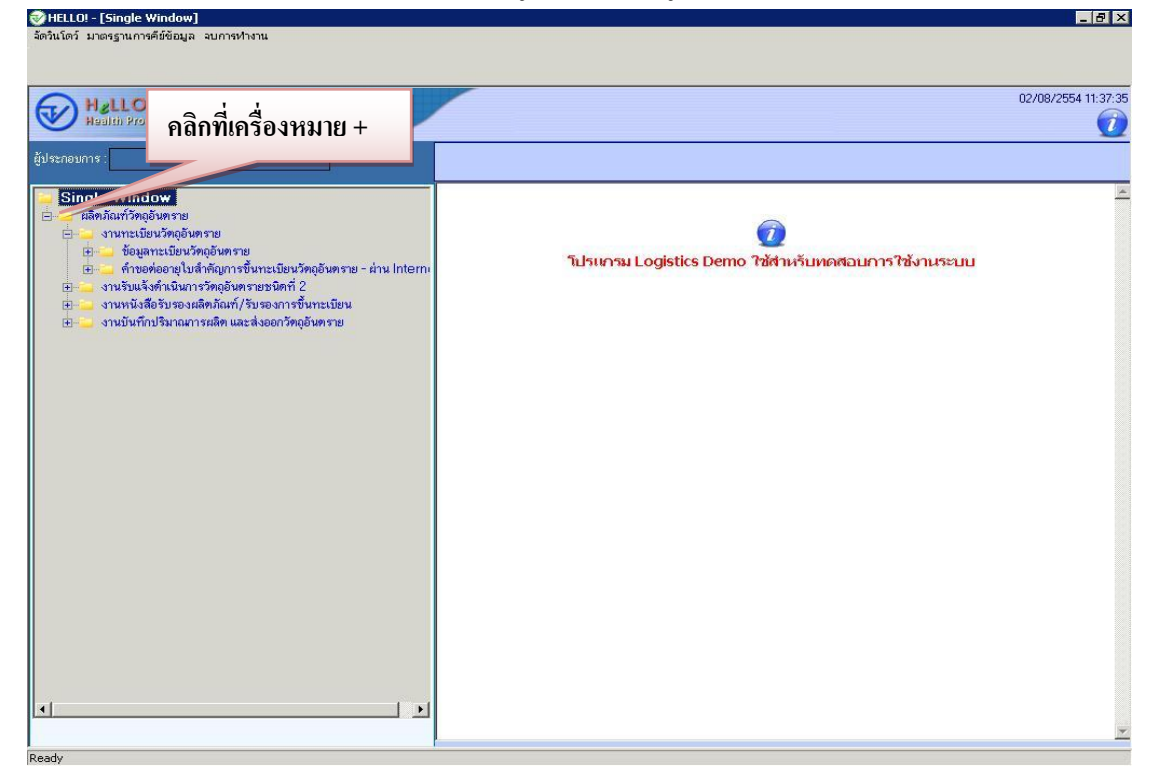

# **กำรยื่นขอใบรับรอง CERTIFICATE วตัถุ ุเสพติดผ่ำนอินเตอร์เน็ต**

#### **1. หน้ำจอบันทึกขอใบรับรอง Certificate วตัถุเสพติดผ่ำนอินเตอร์เน็ต**

1.1 การบันทึกยื่นคำขอ ให้คลิกที่เครื่องหมาย + หน้าเมนู > ผลิตภัณฑ์วัตถุเสพติด > งาน ทะเบียนต ารับวัตถุเสพติด > ข้อมูลทะเบียนต ารับวัตถุเสพติด – ผา่ น Internet เลือกเลขทะเบียนที่ ้ ต้องการ <u>คลิกขวา</u>จะเกิด เมนูย่อยขึ้นมาสำหรับเลือกคำขอหนังสือรับรองผลิตภัณฑ์(Certificate)

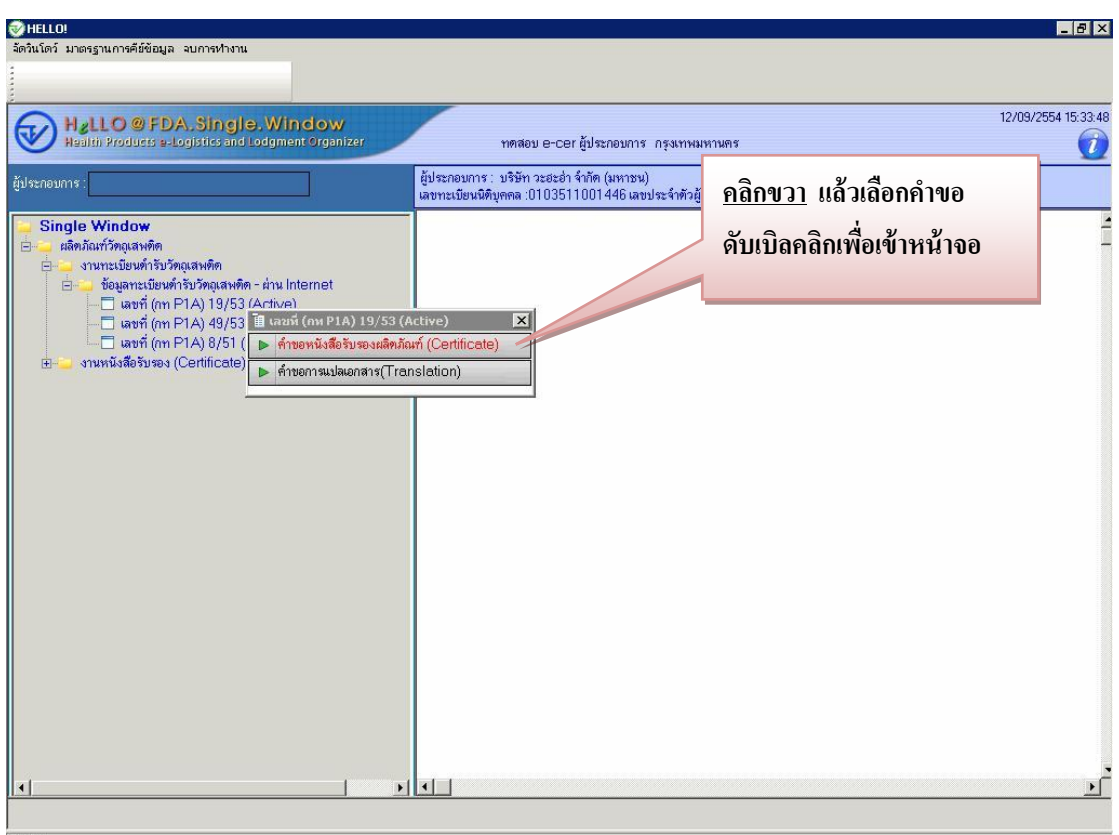

1.2 เข้าสู่หน้าบันทึกคำขอ เลือกรูปแบบของหนังสือรับรอง หากรูปแบบที่เลือกมี tab ี ค้านล่างสามารถคับเบิ้ลคลิกที่หัว Tab มากรอกข้อมูล และคับเบิ้ลคลิกที่หัว Tab เพื่อเก็บ Tab ลง ้ด้านล่าง และเลือกส่งออกไปประเทศ หากชื่อหรือที่อยู่ด้านขวามือไม่ถูกต้อง สามารถทำการแก้

เรียบร้อย ผู้ประกอบกานสามารถส่งข้อความให้เจ้าหน้าที่ได้โดยหลังจากกดปุ่ม <sup>บันหัก</sup> แล้ว กรอกข้อความได้ที่ ช่องข้อความและกดปุ่ม <mark>ซึ่ง</mark>

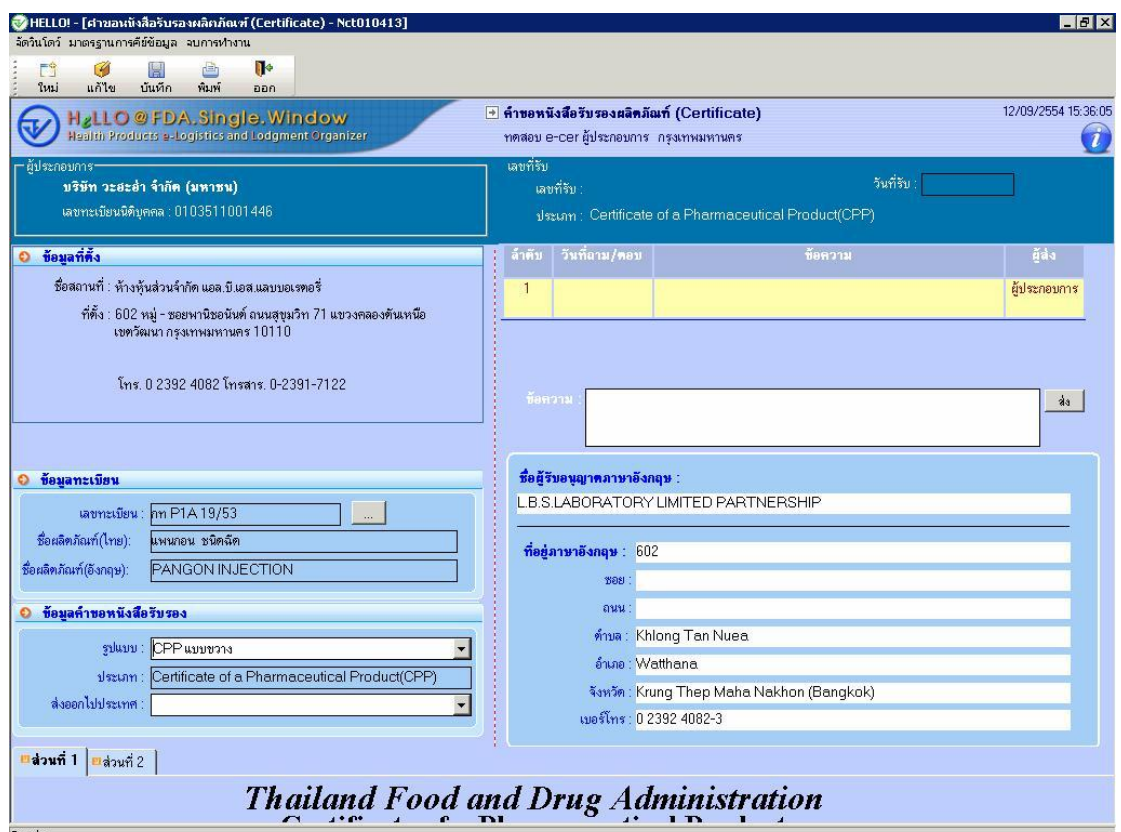

1.3 คำขอที่บันทึกไว้จะปรากฏอยู่ใน เมนูรายการทางด้านซ้าย โดยเปิดเมนู > ผลิตภัณฑ์ วัตถุเสพติด > งานหนังสือรับรอง(Certificate) > คำขอหนังสือรับรองผลิตภัณฑ์/รับรองการขึ้น ทะเบียน-ผ่าน Internet จะเห็นเลขคำขอที่บันทึกไว้ พร้อมแสดงสถานะขอคำขอนั้น

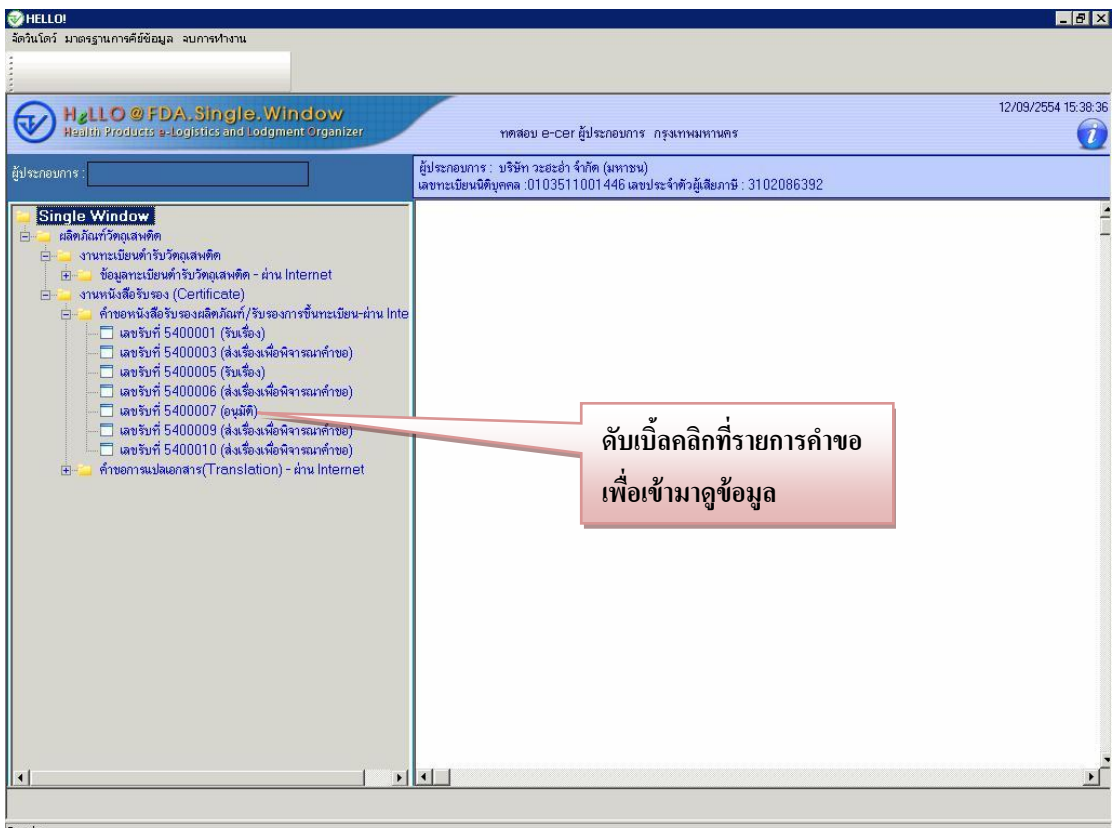

1.4 สามารถดับเบิ้ลคลิกที่รายการคำขอเพื่อเข้ามาดูข้อมูล และข้อความที่เจ้าหน้าที่ตอบกลับ ได้ทุกสถานะคำขอ และเมื่อสถานะเป็น"อนุมัติ"จะโชว์ข้อความพิมพ์ใบนัดรับเรื่อง ให้คลิกที่ ข้อความจะมีหน้าจอใบนัดเพื่อรับเรื่องสำหรับผู้ประกอบการมารับใบ Certificate

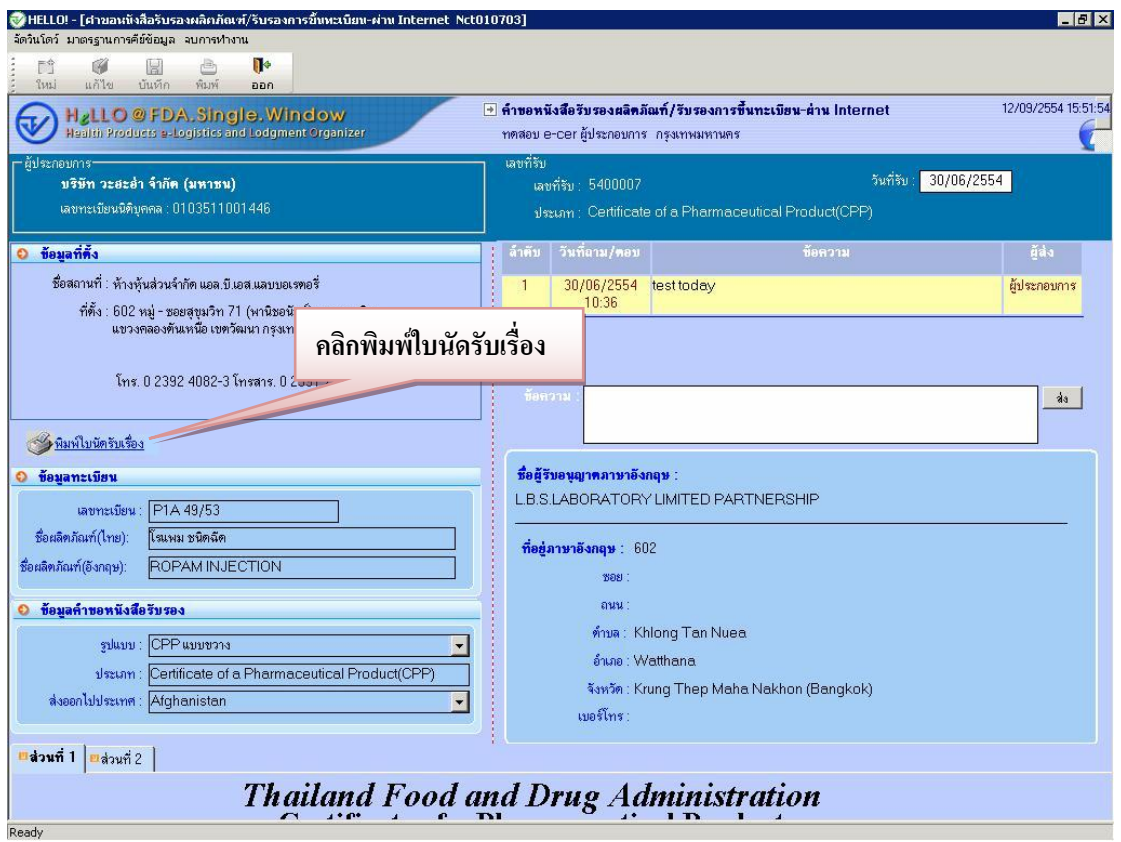

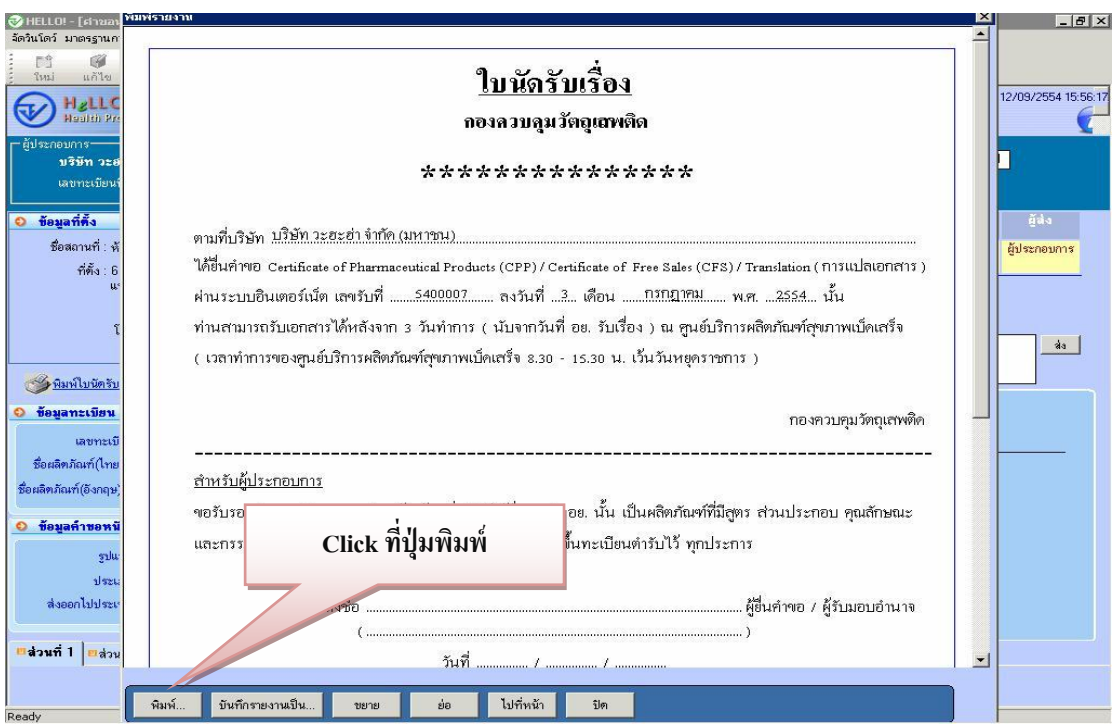

# **กำรยื่นขอเเออกกสสำำรรกกำำรรแแปปลลววตัตัถถุเุเสสพพตตดิดิผ่ำนอินเตอร์เน็ต**

### **2. หน้ำจอบันทึกค ำขอกำรแปลเอกสำร(Translation)**

2.1 การบันทึกยื่นคำขอ ให้คลิกที่เครื่องหมาย + หน้าเมนู > ผลิตภัณฑ์วัตถุเสพติด > งาน ทะเบียนตำรับวัตถุเสพติด > ข้อมูลทะเบียนตำรับวัตถุเสพติด – ผ่าน Internet เลือกเลขทะเบียนที่ ี ต้องการ <u>คลิกขวา</u>จะเกิด เมนูย่อยขึ้นมาสำหรับเลือกคำขอการแปลเอกสาร(Translation)

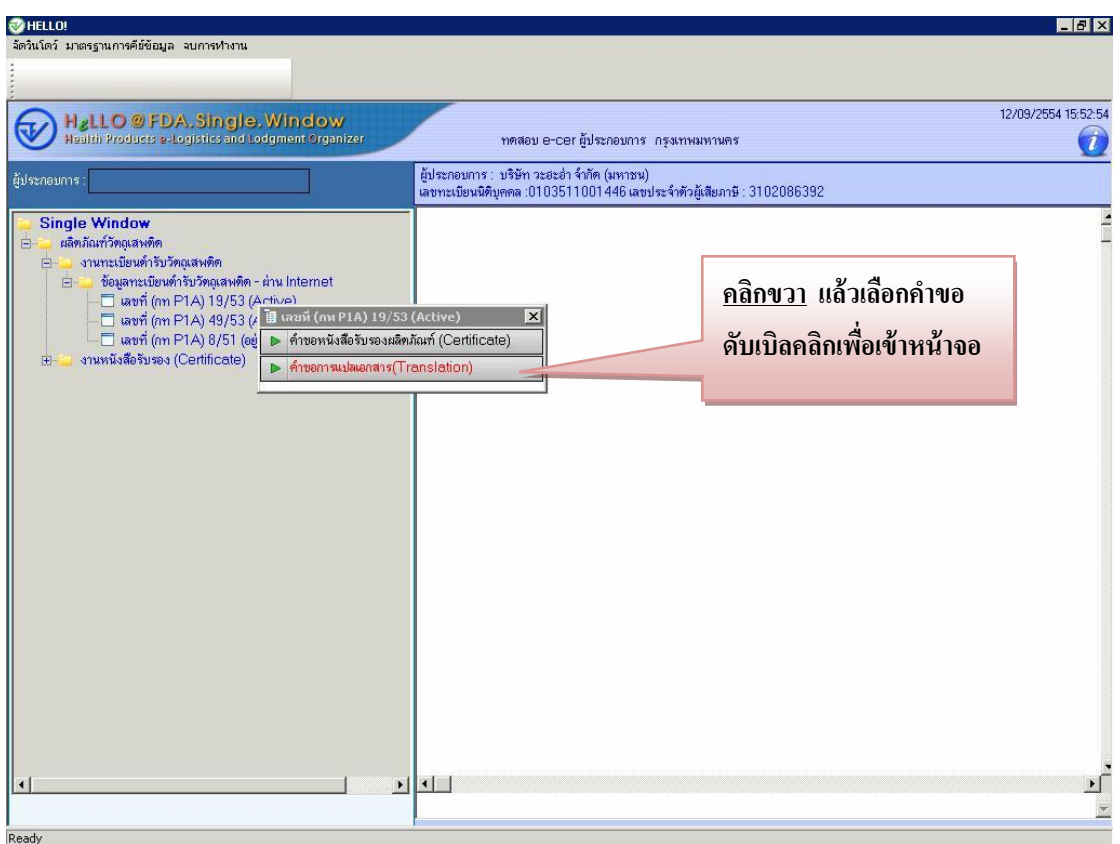

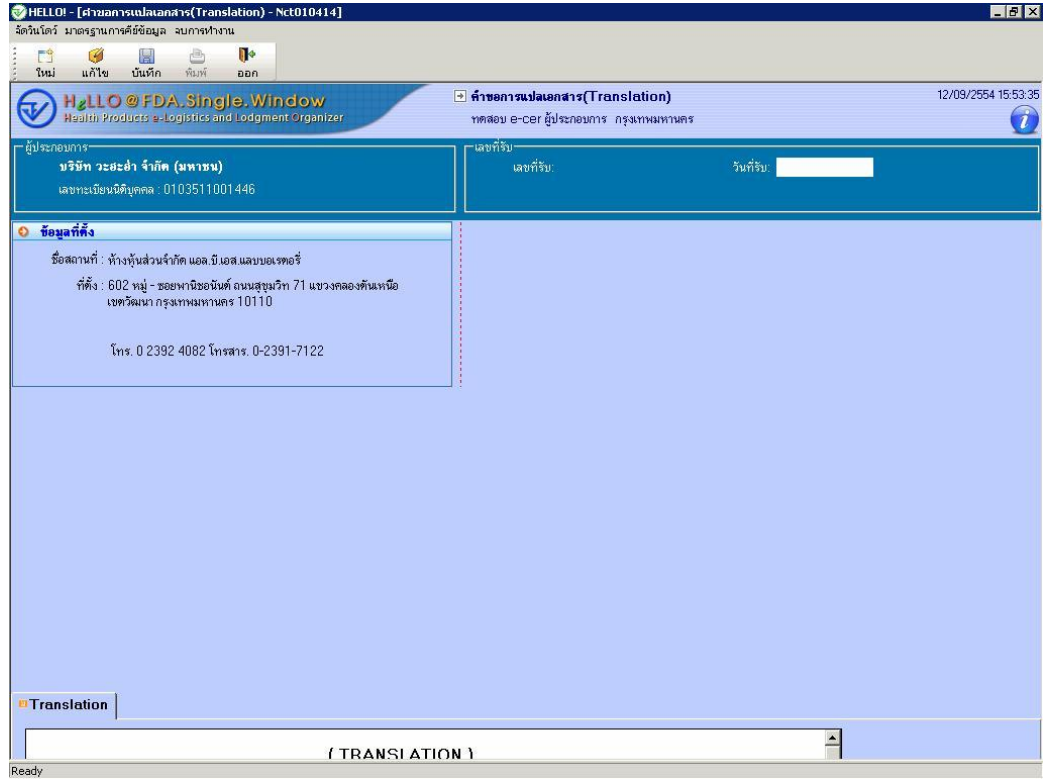

2.2 เข้าสู่หน้าบันทึกคำขอให้ดับเบิ้ลคลิกที่หัว Tab เพื่อกรอกรายเอียดให้ถูกต้อง

2.3 กรอกลักษณะเป็นภาษาอังกฤษในช่องและสามารถแก้ไขที่อยู่ให้ถูกต้อง หากต้องการ

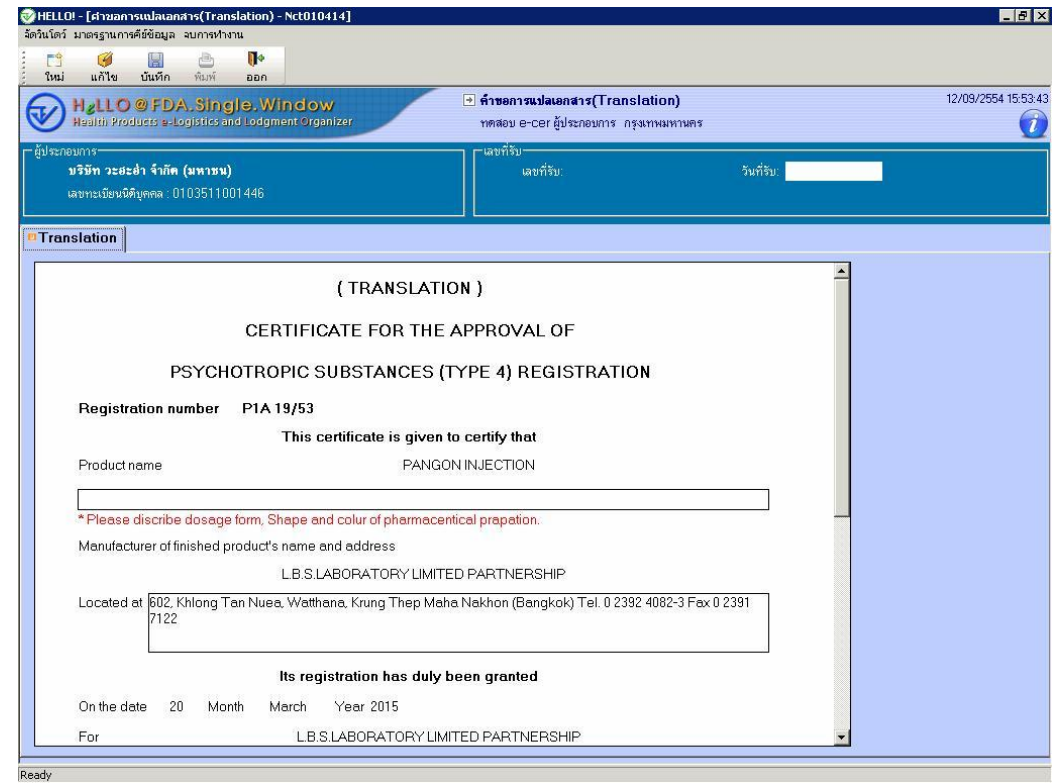

เอา Tab ลงให้ดับเบิ้ลคลิกที่หัว Tab เมื่อกรอกข้อมูลแล้วกดปุ่ม <mark>นั่นหัก</mark>

2.4 คำขอที่บันทึกไว้จะปรากฏอยู่ใน เมนูรายการทางด้านซ้าย โดยเปิดเมนู > ผลิตภัณฑ์ วัตถุเสพติด > งานหนังสือรับรอง(Certificate) > ค าขอการแปลเอกสาร(Translation)-ผา่ น Internet Internet จะเห็นเลขคำขอที่บันทึกไว้ พร้อมแสดงสถานะขอคำขอนั้น

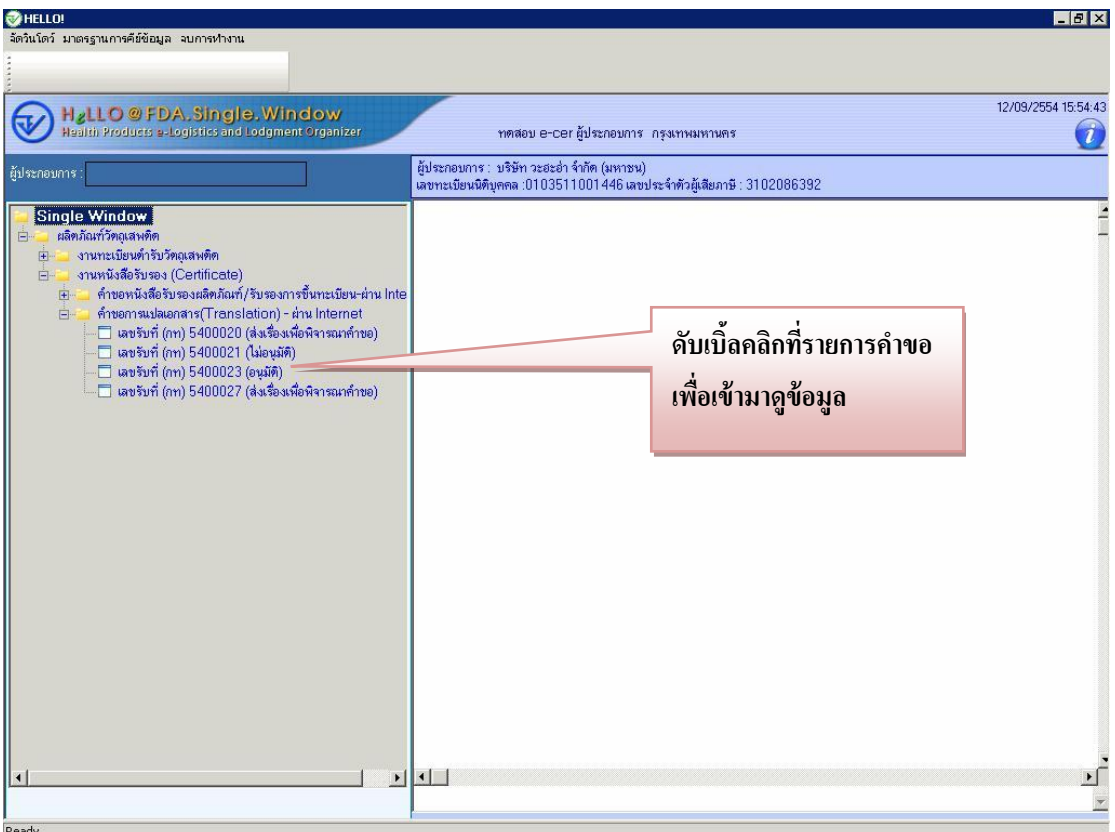

2.5 สามารถคับเบิ้ลคลิกที่รายการคำขอเพื่อเข้ามาดูข้อมูล เมื่อสถานะเป็น"อนุมัติ"จะโชว์ ข้อความพิมพ์ใบนัครับเรื่อง ให้คลิกที่ข้อความจะมีหน้าจอใบนัดเพื่อรับเรื่องสำหรับผู้ประกอบการ มารับใบ Translation

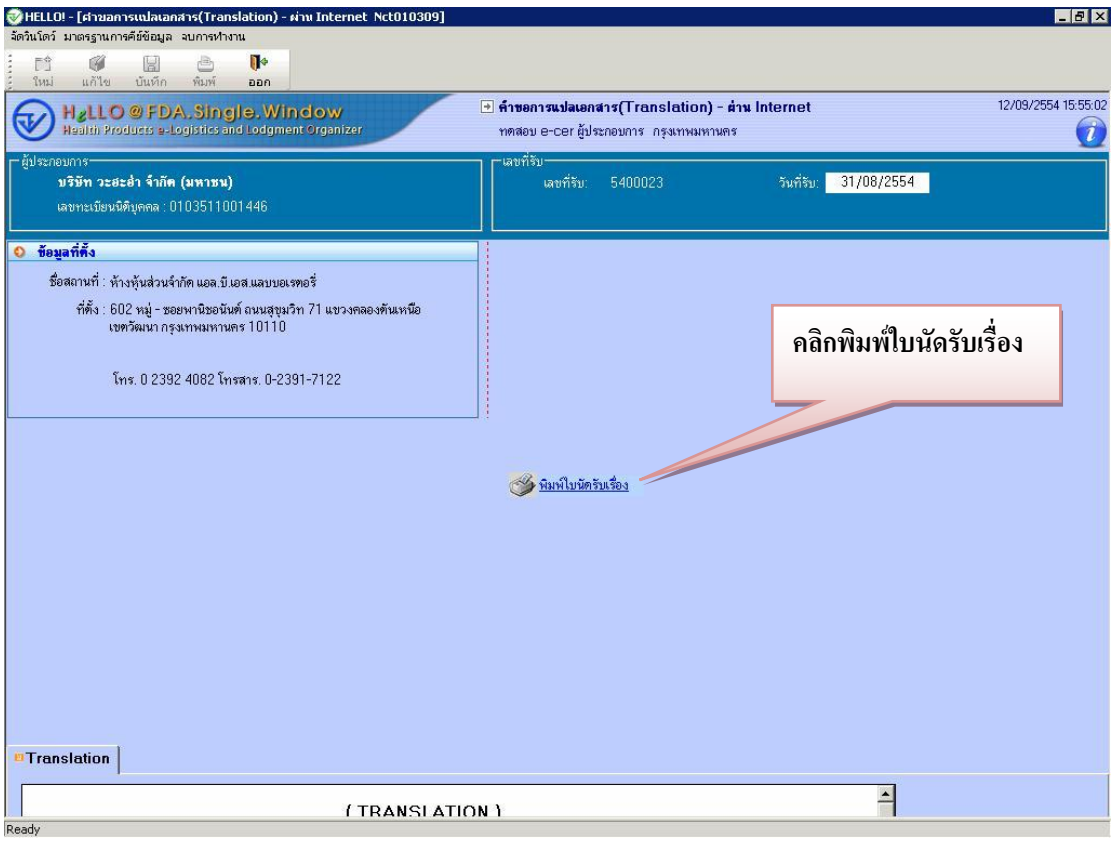

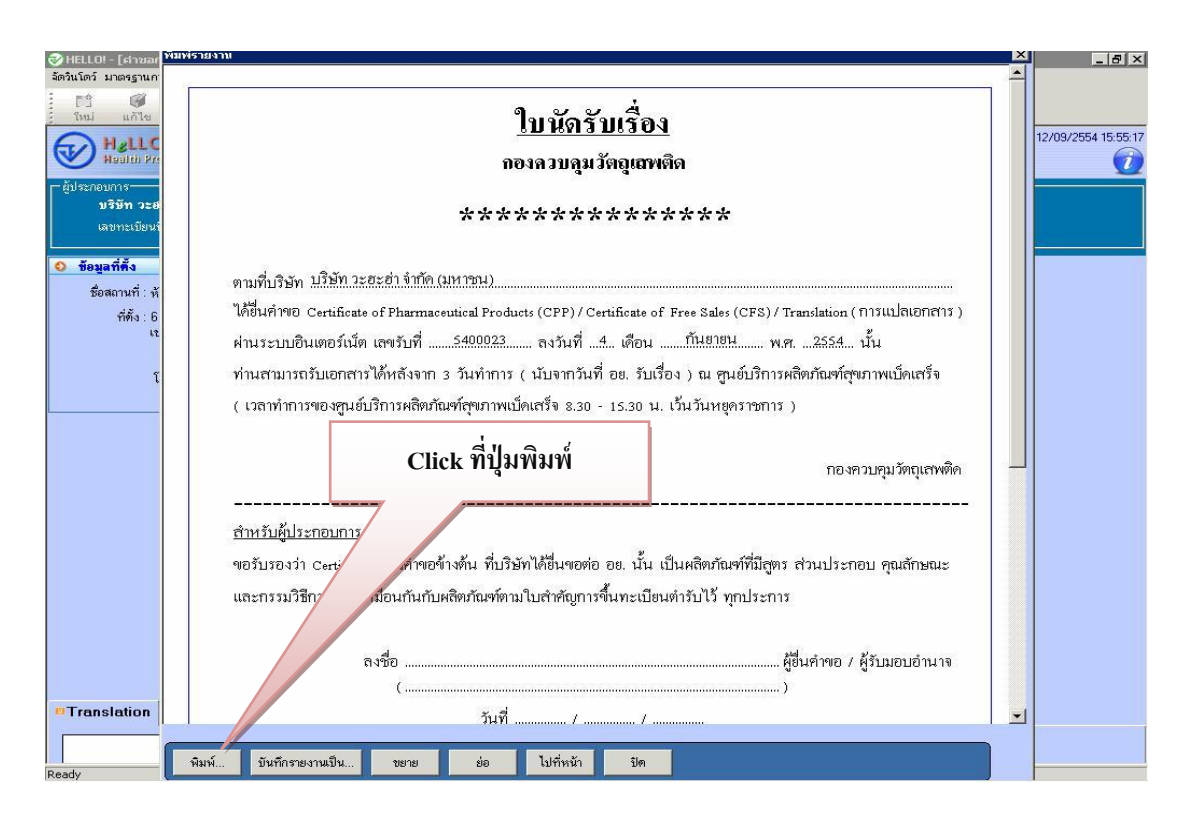